**LES TUTOS DU LLL N°4**

# **UTILISER PADLET À L'UCLOUVAIN**

### **Padlet ?**

Padlet est un outil d'écriture collaboratif qui se présente sous la forme d'un mur de « Post-it » virtuels. Il permet de travailler de manière synchrone ou asynchrone. L'UCLouvain a acheté pour les membres de sa communauté (étudiant.es compris) une licence institutionnelle sur Padlet. Pour l'utiliser, suivez ces quelques pas …

#### **Uclouvain.padlet.org**

Connectez-vous, dans le navigateur de votre choix, sur [https://uclouvain.padlet.org](https://uclouvain.padlet.org/) (attention : pas Padlet.com). Il s'agit de « notre espace privé » sur les serveurs de Padlet. Entrez-y vos identifiant et mot de passe globaux UCL.

En utilisant cette plateforme « privée », vous n'êtes plus limités à 3 Padlets comme dans la version gratuite du site.

## **Créez votre premier Padlet**

Pour créer votre premier Padlet :

- 1. Cliquez sur « + Créer un Padlet »
- 2. Choisissez le type de Padlet que vous désirez créer
- 3. Votre Padlet est maintenant disponible, il est nécessaire de le paramétrer
- 4. Dans la fenêtre qui s'affiche à droite de votre écran, choisissez un titre, une description, éventuellement une icône, une nouvelle adresse et un fond d'écran
- 5. Sélectionnez également les options de publication, notamment, les commentaires et les réactions que vous désirez proposer.
- 6. Cliquez sur « Fermer ».
- 7. Pour terminer le paramétrage, en haut à droite de votre Padlet flambant neuf, cliquez sur « Partager ». Vous accédez alors aux options de

confidentialité. Pour partager votre Padlet avec vos étudiant.es ou des collègues, il est impératif de « Modifier les paramètres de confidentialité » pour passer de « Privé » à « Secret ». Celles et ceux qui auront le lien pourront alors y accéder facilement. Changez aussi éventuellement ce que vous autorisez vos visiteur.euses à faire : seulement consulter (dans ce cas, rien de collaboratif), écrire (dans ce cas, les participant.es peuvent ajouter des post-it mais pas modifier ceux des autres) ou modifier (dans ce cas, chacun.e est libre de retravailler entièrement le Padlet, y compris les post-it dont il/elle n'est pas l'auteur.e). N'oubliez pas d'enregistrer.

Attention, bien que votre Padlet soit hébergé sur un serveur dédié à l'UCLouvain, il n'en reste pas moins public. Veillez, pour être « RGPD friendly » à ne pas y stocker de données privées à propos de vos étudiants. Pour vous assurer plus de confidentialité, il est également possible de configurer un mot de passe pour ouvrir le Padlet.

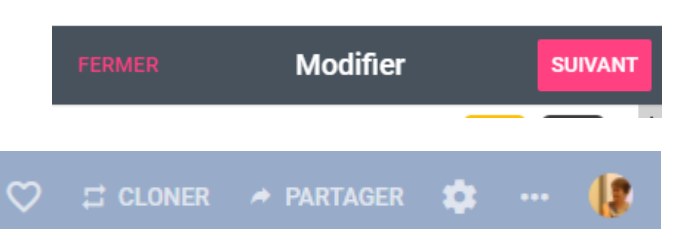

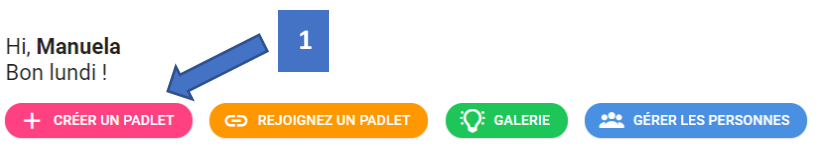

#### **Partagez votre Padlet avec vos étudiant.es**

Plusieurs possibilités s'offrent à vous pour partager votre Padlet avec vos étudiant.es :

- Leur envoyer le lien directement par mail ou autre moyen de communication
- Intégrer le « code Iframe » dans Moodle
- Intégrer le lien du Padlet dans un onglet de votre équipe Teams
- 1. Le lien de votre Padlet se trouve dans la barre d'adresse ou dans le premier item du menu « Partager »
- 2. L'Iframe est un code à copier/coller (pas besoin de le modifier) qui contient toutes les informations nécessaires pour afficher ailleurs votre création. Elle est donc accessible, consultable et modifiable sans sortir du site dans lequel vous l'avez intégrée. Un moyen efficace pour ne pas perdre les étudiant.es en cours de route. Pour cela :
	- 1. Copiez le code iframe

**1**

2. Collez-le dans une ressource « étiquette » de votre cours Moodle, dans la partie « Code HTML » de l'éditeur

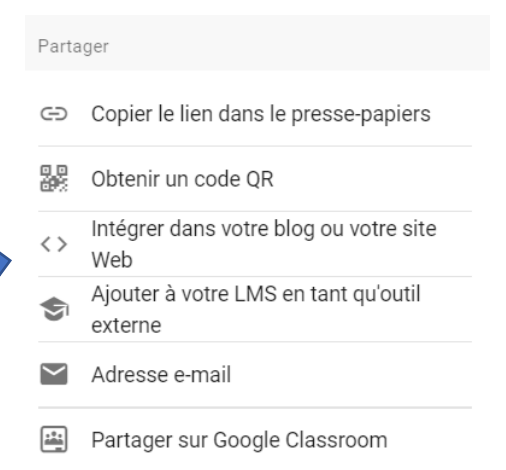

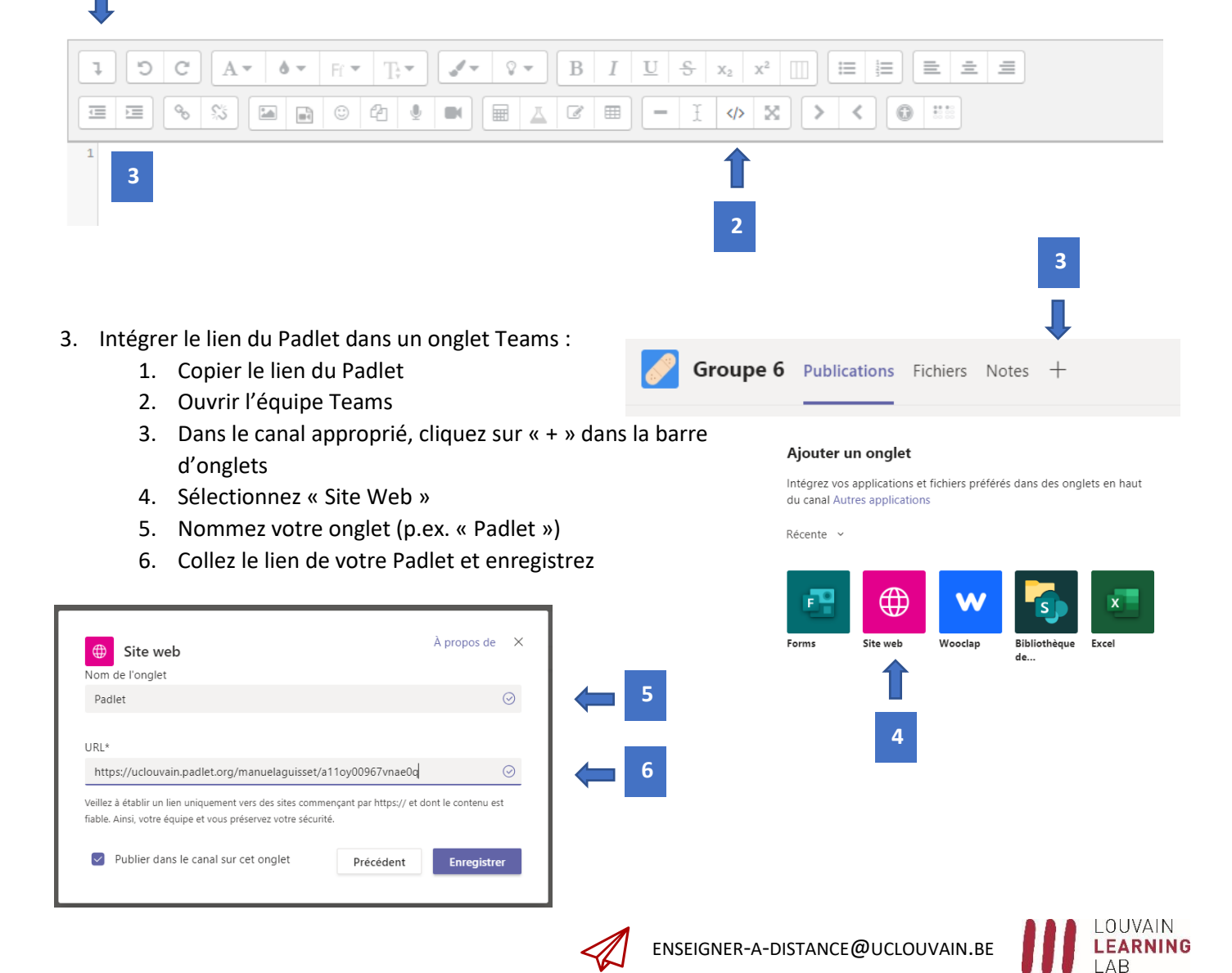